# ี คู่มือการกำหนดค่าเริ่มต้น **Recruitment**

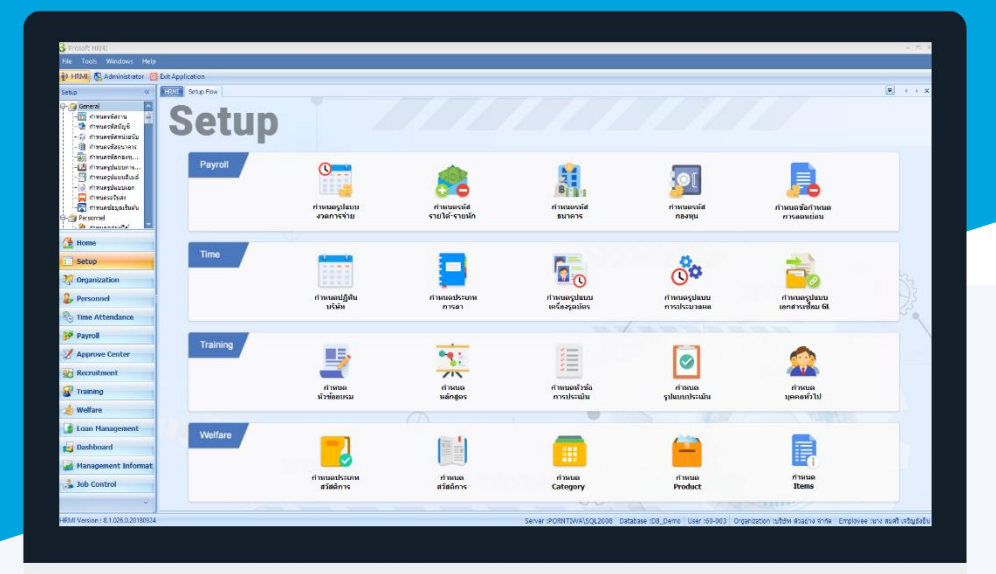

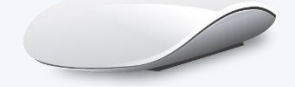

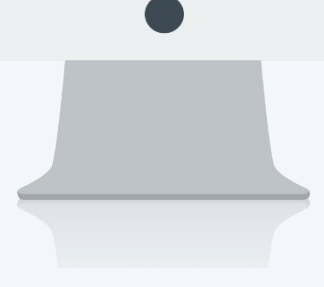

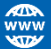

## **สารบัญ**

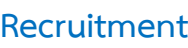

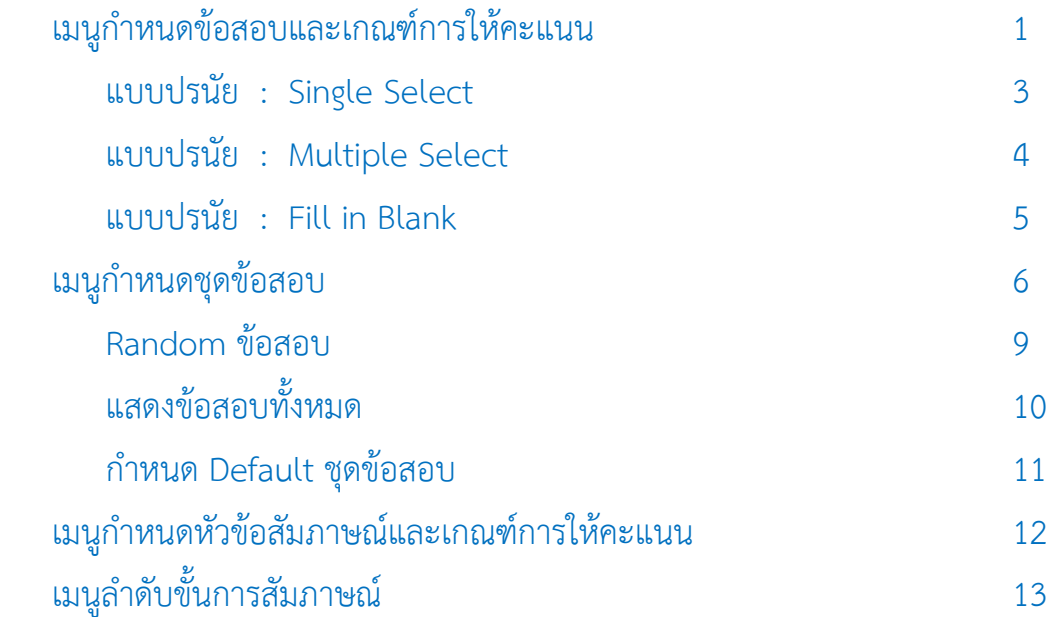

## <span id="page-2-0"></span>**เมนูก ำหนดข้อสอบและเกณฑ์กำรให้คะแนน**

ใช้กำหนดข้อสอบ/เกณฑ์การให้คะแนน โดยมีข้อสอบเป็นแบบปรนัย อัตนัย และรูปภาพ ให้เลือกกำหนดข้อสอบแต่ละ ่ ข้อได้ว่าจะกำหนดแบบใด สามารถกำหนดตัวเลือกคำตอบที่ถูกต้องของแต่ละข้อได้ พร้อมทั้งสามารถกำหนดน้ำหนักคะแนน ้ ของแต่ละตัวเลือกว่าจะให้น้ำหนักคะแนนเท่าไหร่ โดยหน้าจอนี้จะถูกอ้างอิงไปใช้ที่หน้าจอกำหนดชุดข้อสอบต่อไป

ผู้ใช้สามารถเข้าถึงหน้าจอได้โดยเลือก "Setup" > "กำหนดข้อสอบและเกณฑ์การให้คะแนน" จากนั้นจะปรากฏหน้าจอ ก ำหนดข้อสอบและเกณฑ์กำรให้คะแนนดังรูป

**เมนูก ำหนดข้อสอบและเกณฑ์กำรให้คะแนน : List**

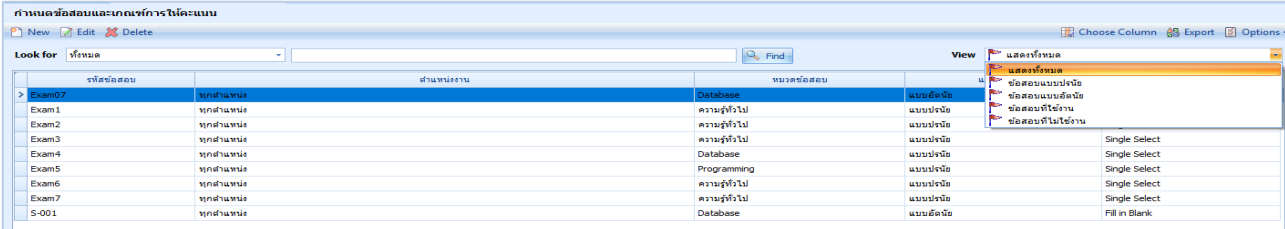

ส ำหรับปุ่มต่ำง ๆ ของหน้ำ List จะมีฟังก์ชั่นกำรใช้งำนดังนี้

- <mark>ี <sup>อ</sup> <sup>New</sup> : ใช้สำหรับ "</mark>สร้างรายการใหม่" โดย Click <mark>ปี <sup>New</sup> จากนั้นจะปรากฏหน้าจอสำหรับกรอกรายละเอียดข้อมูล</mark>
- $\boxtimes$  Edit  $\,$  ใช้สำหรับ "แก้ไขรายการ" โดยเลือกรายการที่ต้องการแก้ไขแล้ว Click  $\boxtimes$  Edit หรือทำการ Double Click ที่รายการนั้นๆ
- : ใช้ส ำหรับ "ลบรำยกำร" โดยเลือกรำยกำรที่ต้องกำรลบแล้ว Click
- : ใช้สำหรับ "กรองรายการต่าง ๆ" เช่น แสดงทั้งหมด, Active (ใช้งาน), Inactive (ไม่ใช้งาน) View **P**udowna
- : ใช้สำหรับ "เลือก Column ที่ต้องการแสดงในตาราง" Choose Column
	- : ใช้สำหรับ "Export ข้อมูล" ให้อยู่ในรูปแบบ Excel
- **Ø** Options <del>▼</del> : ใช้สำหรับจัดการการแสดงผลหรือการกรองข้อมูลในตาราง รวมไปถึงการเพิ่ม View ตามที่ผู้ใช้
- ต้องกำร ซึ่งมีรำยละเอียดดังนี้

**船** Export

- $: \; \mathbb N$ ช้สำหรับเลือก "จัดกลุ่มตาม Column" โดยการลากคอลัมน์ที่ต้องการจัด **S** Group By Box กลุ่มไปวำงไว้แถบ Group Box ด้ำนบน Column  $\pm$  ใช้สำหรับ "ค้นหาตามอักษร" โดยการ Click ตัวอักษรที่ต้องการ Character Filter : ใช้สำหรับ "ค้นหาข้อมูลแต่ละ Column" โดยจะค้นหาจากตัวอักษรแรกของ
- Column Filter
- ข้อมูลแต่ละ Column

 $\Box$ 

A

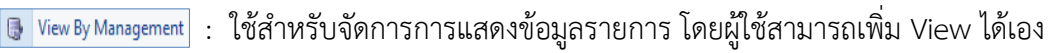

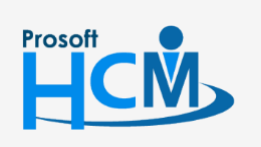

 $\bullet$  2571/1 ซอฟท์แวร์รีสอร์ท ถนนรามคำแหง แขวงหัวหมาก เขตบางกะปิ กรุงเทพฯ 10240

287 หมู่ 5 ต.สันทรายน้อย อ.สันทราย จ.เชียงใหม่ 50210

02-402-6560, 081-359-7687

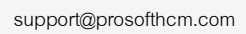

#### **เมนูก ำหนดข้อสอบและเกณฑ์กำรให้คะแนน : Tab General**

ส ำหรับปุ่มต่ำง ๆ หน้ำรำยละเอียดหน้ำจอ จะมีฟังก์ชั่นกำรใช้งำนดังนี้

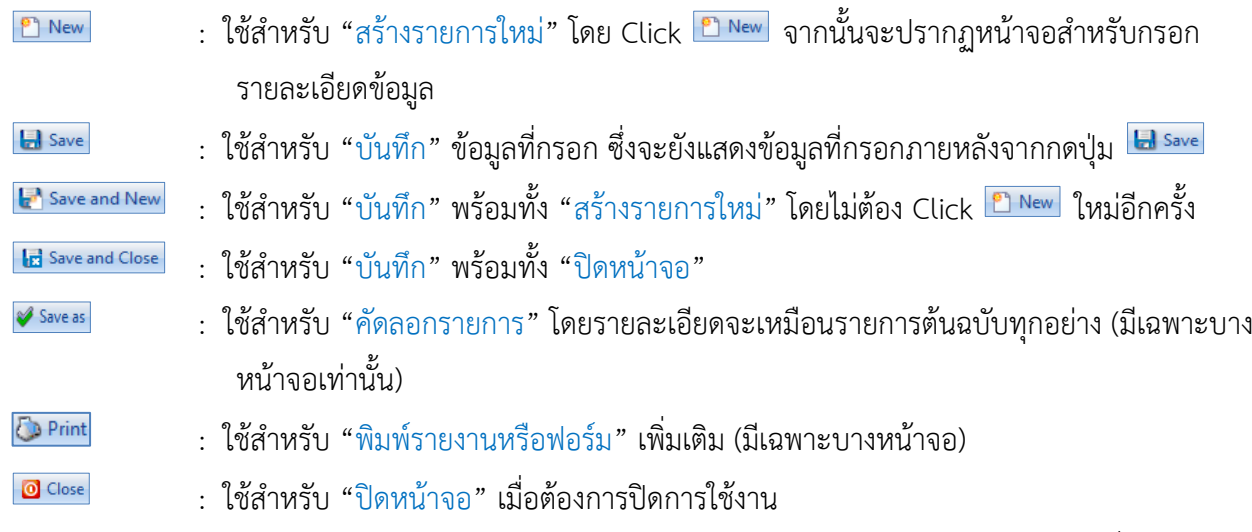

ระบบจะแสดงหน้ำจอรำยละเอียดของข้อสอบและเกณฑ์กำรให้คะแนน ผู้ใช้ต้องกรอกข้อมูลในหัวข้อที่เป็น **สีแดง** ให้ ครบถ้วน ดังนี้

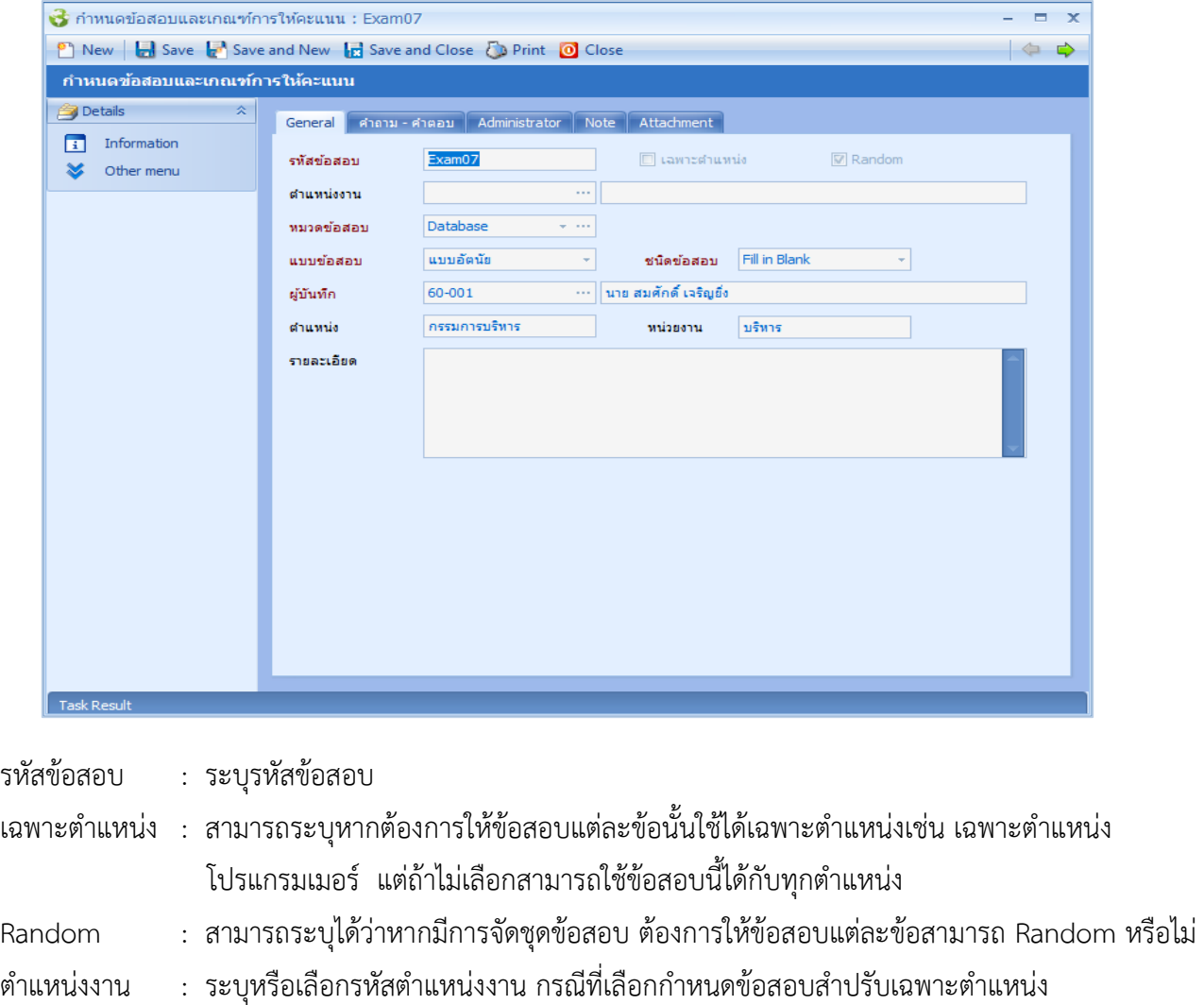

หมวดข้อสอบ : เลือกหมวดข้อสอบ โดยสำมำรถเลือกหมวดข้อสอบได้ แต่หำกไม่มีหมวดข้อสอบที่ต้องกำรให้ Click ที่ เพื่อเพิ่มหมวดข้อสอบเพิ่มเติมได้

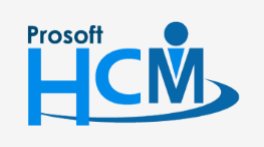

 $\bullet$  2571/1 ซอฟท์แวร์รีสอร์ท ถนนรามคำแหง แขวงหัวหมาก เขตบางกะปิ กรุงเทพฯ 10240

02-402-6560, 081-359-7687

□

 $\footnotesize{\times}$  $\Omega$  support@prosofthcm.com

www.prosofthcm.com

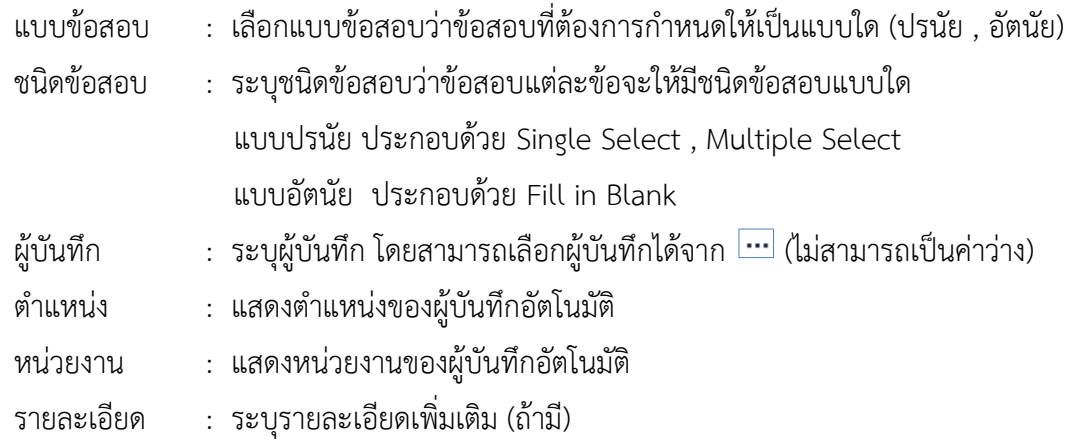

## <span id="page-4-0"></span>**เมนูก ำหนดข้อสอบและเกณฑ์กำรให้คะแนน : Tab ค ำถำม – ค ำตอบ**

## **แบบปรนัย : Single Select**

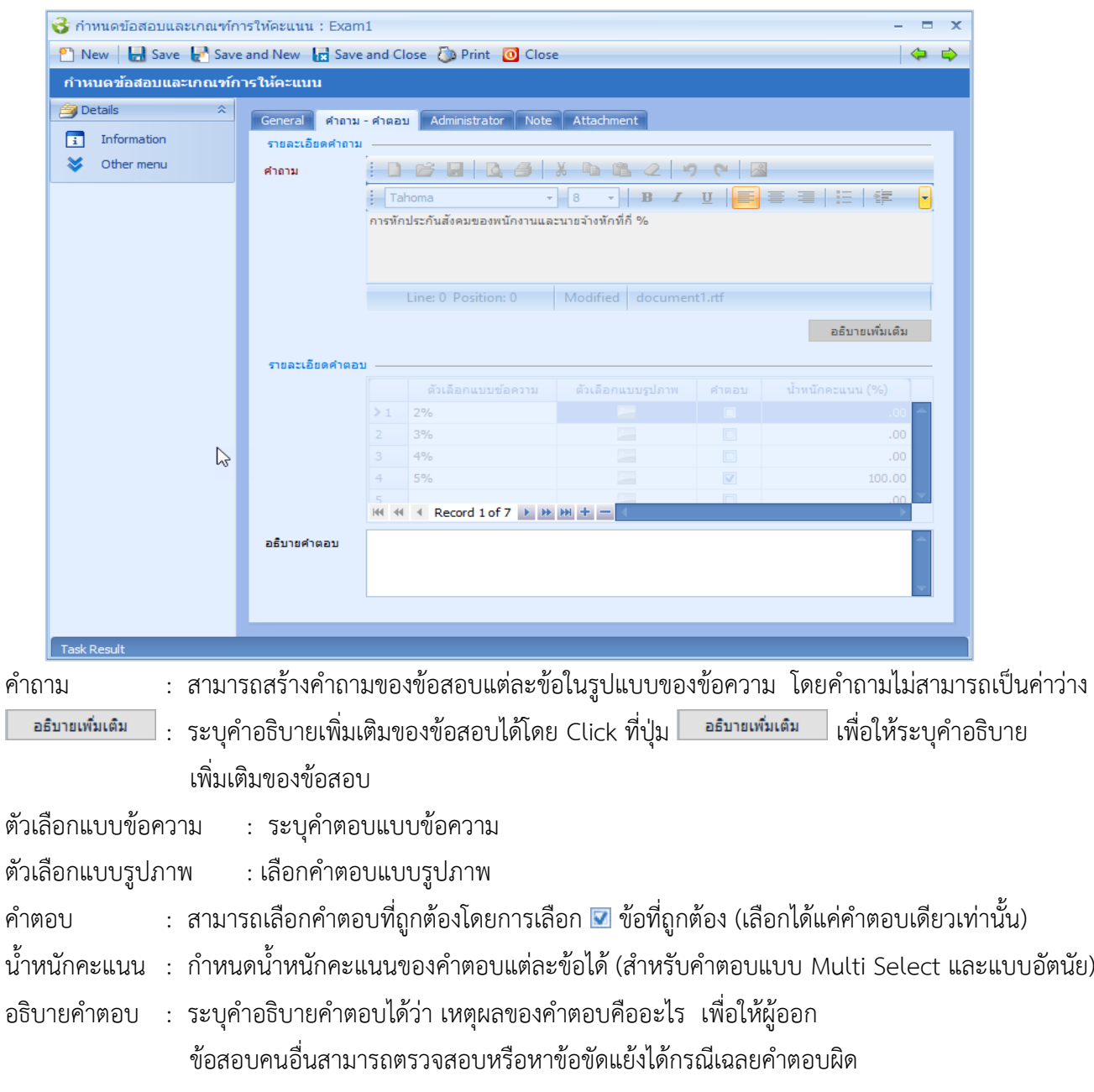

support@prosofthcm.com

www.prosofthcm.com

Ω

 $\ltimes$  $\mathbf{\Omega}$  02-402-6560, 081-359-7687

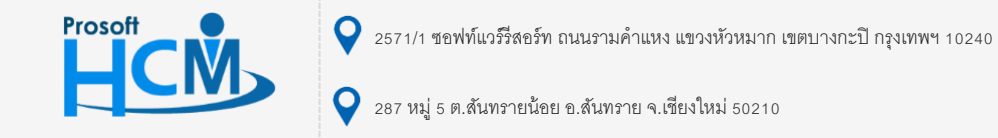

#### <span id="page-5-0"></span>**แบบปรนัย : Multiple Select**

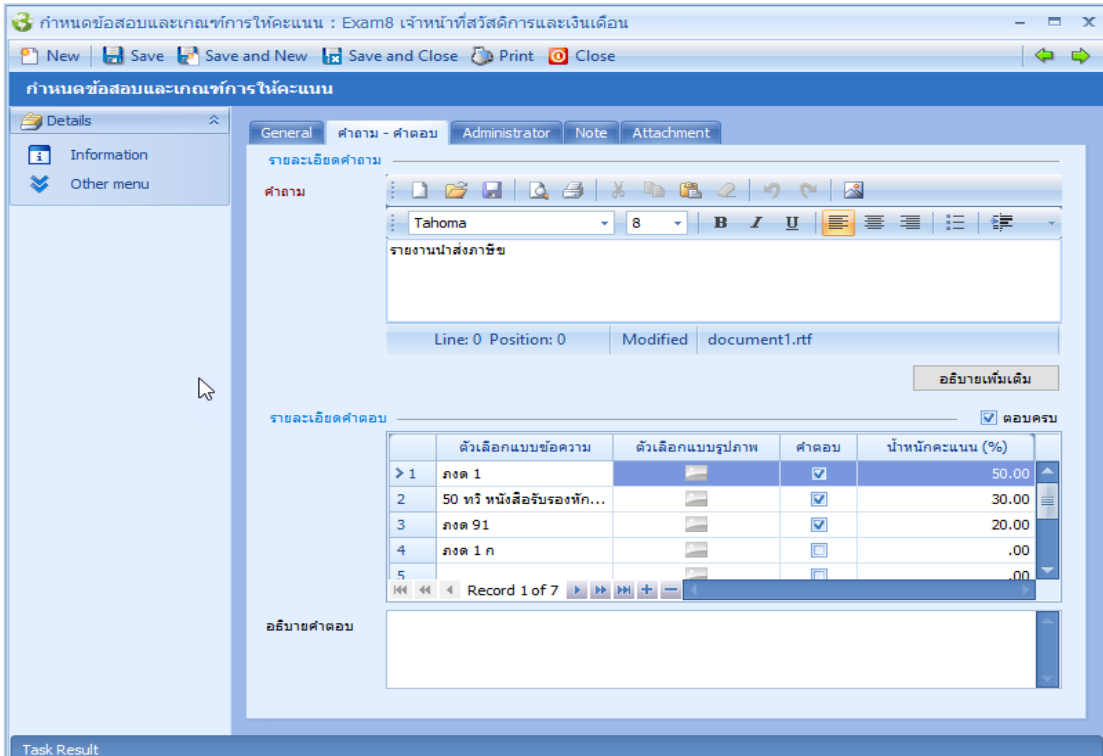

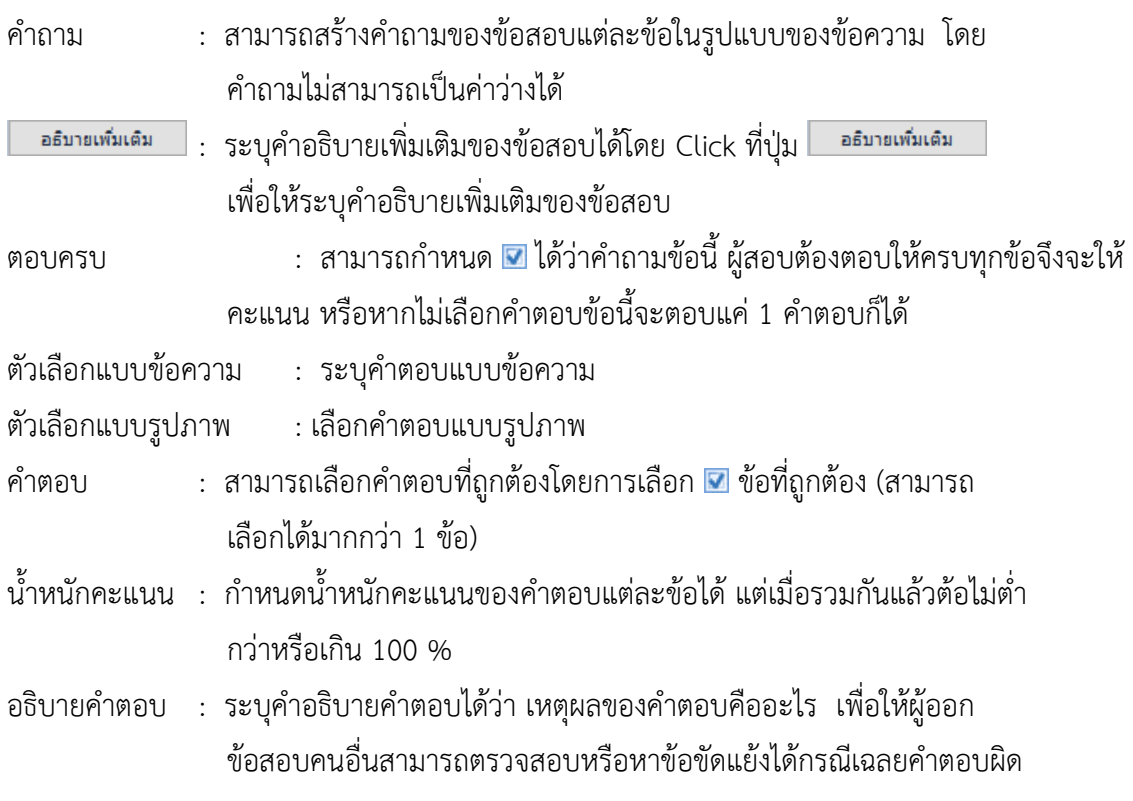

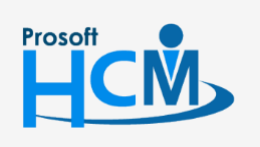

 $\bullet$  2571/1 ซอฟท์แวร์รีสอร์ท ถนนรามคำแหง แขวงหัวหมาก เขตบางกะปิ กรุงเทพฯ 10240

 $\bullet$  287 หมู่ 5 ต.สันทรายน้อย อ.สันทราย จ.เชียงใหม่ 50210

02-402-6560, 081-359-7687

support@prosofthcm.com

 $\Box$ 

 $\ltimes$  $\bigodot$ 

#### <span id="page-6-0"></span>**แบบปรนัย : Fill in Blank**

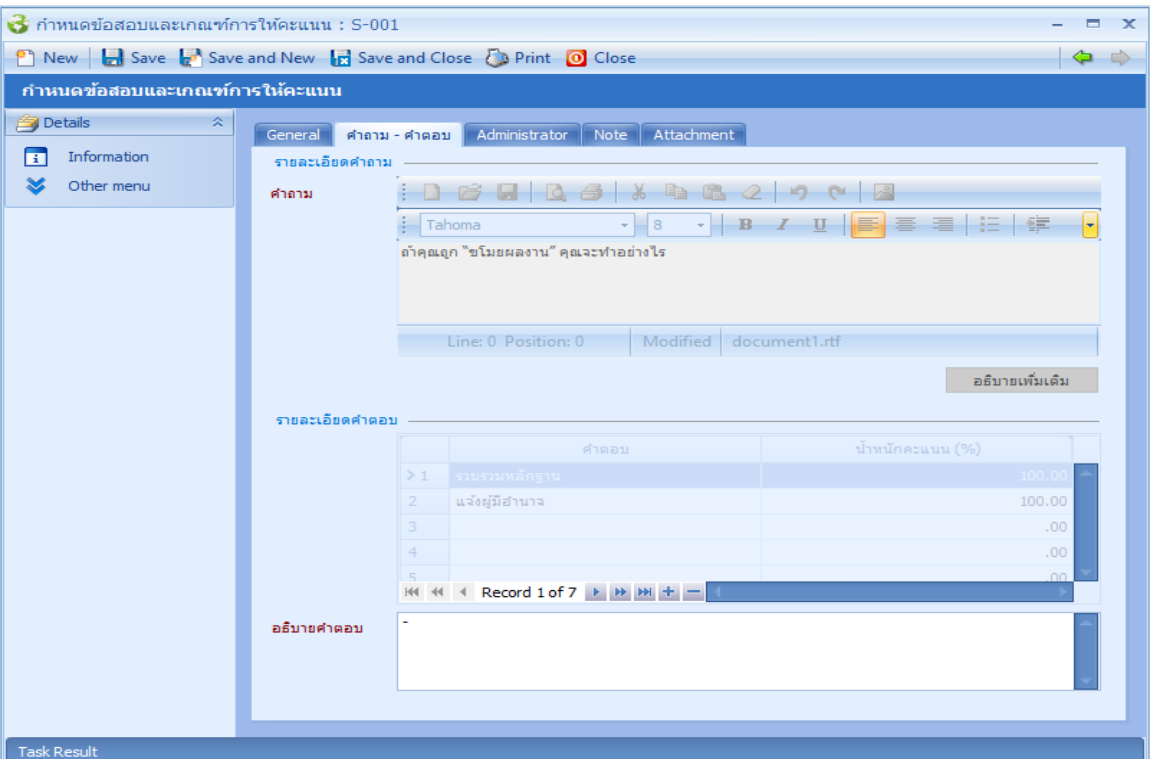

อธิบายเพิ่มเติม

ค ำถำม : สำมำรถสร้ำงค ำถำมของข้อสอบแต่ละข้อในรูปแบบของข้อควำม โดยค ำถำมไม่สำมำรถเป็นค่ำว่ำง

: ระบุคำอธิบายเพิ่มเติมของข้อสอบได้โดย Click ที่ปุ่ม <del>ออมายเพิ่มเติม เพื่</del>อให้ระบุคำอธิบาย เพิ่มเติมของข้อสอบ

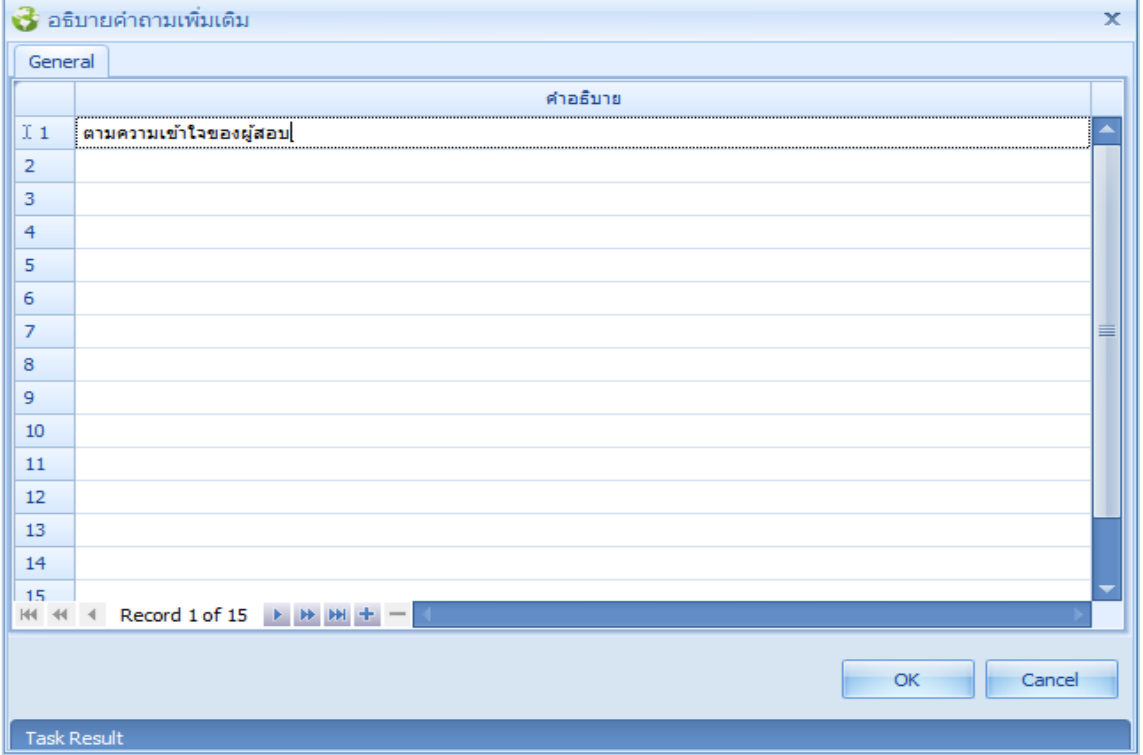

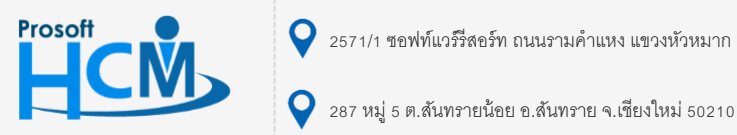

 $\bullet$  2571/1 ซอฟท์แวร์รีสอร์ท ถนนรามคำแหง แขวงหัวหมาก เขตบางกะปิ กรุงเทพฯ 10240

02-402-6560, 081-359-7687

□

 $\footnotesize{\times}$ Ø support@prosofthcm.com

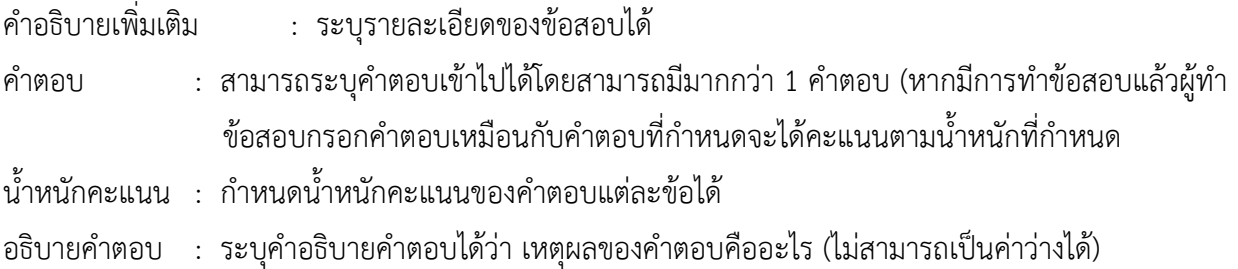

## <span id="page-7-0"></span>**เมนูก ำหนดชุดข้อสอบ**

ใช้สำหรับสร้างชุดข้อสอบ จากข้อสอบที่สร้างขึ้นจากกำหนดข้อสอบและเกณฑ์การให้คะแนนมารวมเป็นชุดข้อสอบ สามารถ กำหนดจำนวนข้อสอบ เวลาที่ใช้ในการทำข้อสอบ คะแนนเต็ม และคะแนนมาตรฐานได้

ผู้ใช้สามารถเข้าถึงหน้าจอได้โดยเลือก "Setup" > "กำหนดชุดข้อสอบ" จากนั้นจะปรากฏหน้าจอกำหนดชุดข้อสอบดังรูป **ก ำหนดชุดข้อสอบ : List**

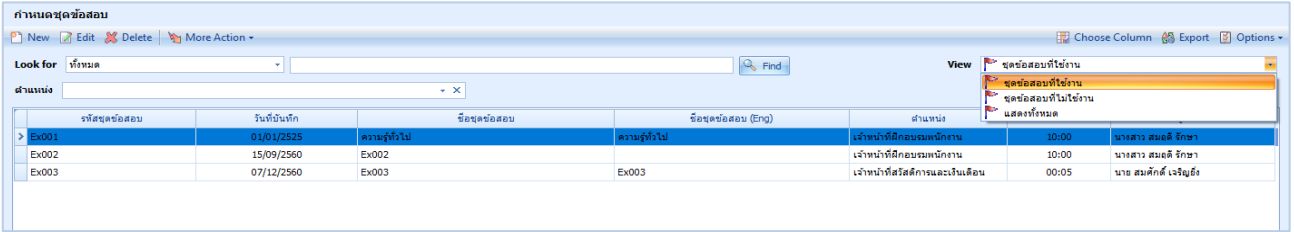

#### **ก ำหนดชุดข้อสอบ : Tab General**

ระบบจะแสดงหน้ำจอรำยละเอียดของชุดข้อสอบ ผู้ใช้ต้องกรอกข้อมูลในหัวข้อที่เป็น **สีแดง** ให้ครบถ้วน ดังนี้

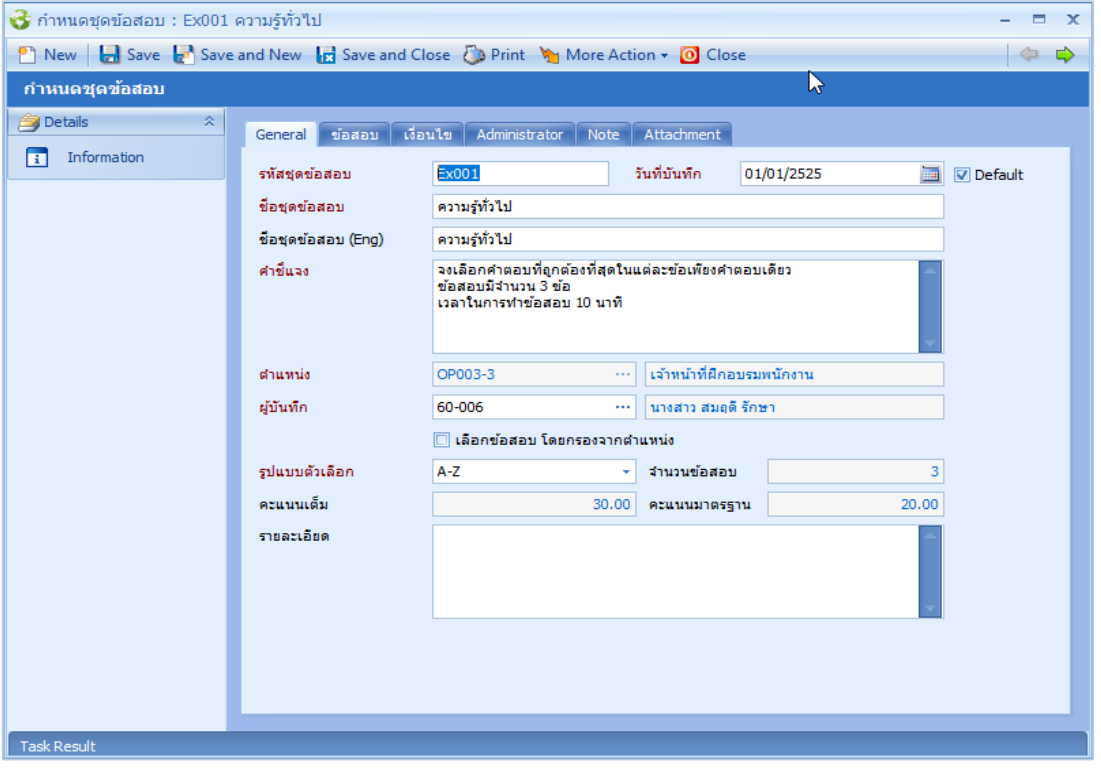

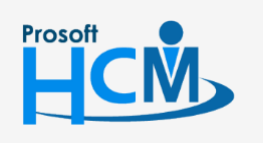

 $\bigcirc$  2571/1 ซอฟท์แวร์รีสอร์ท ถนนรามคำแหง แขวงหัวหมาก เขตบางกะปิ กรุงเทพฯ 10240

 $\bullet$  287 หมู่ 5 ต.สันทรายน้อย อ.สันทราย จ.เชียงใหม่ 50210

02-402-6560, 081-359-7687

support@prosofthcm.com

www.prosofthcm.com

П

A

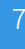

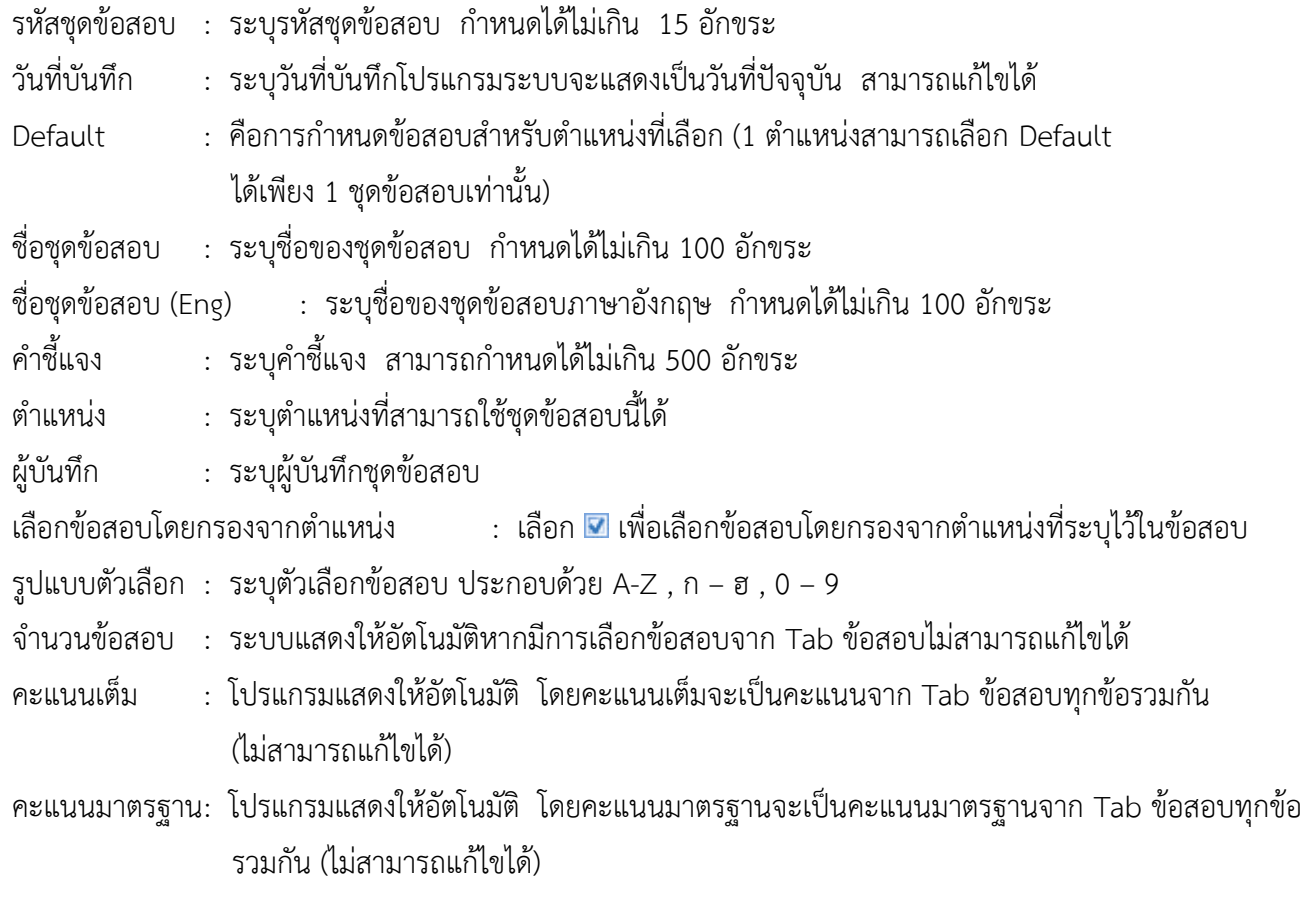

## **ก ำหนดชุดข้อสอบ : Tab ข้อสอบ**

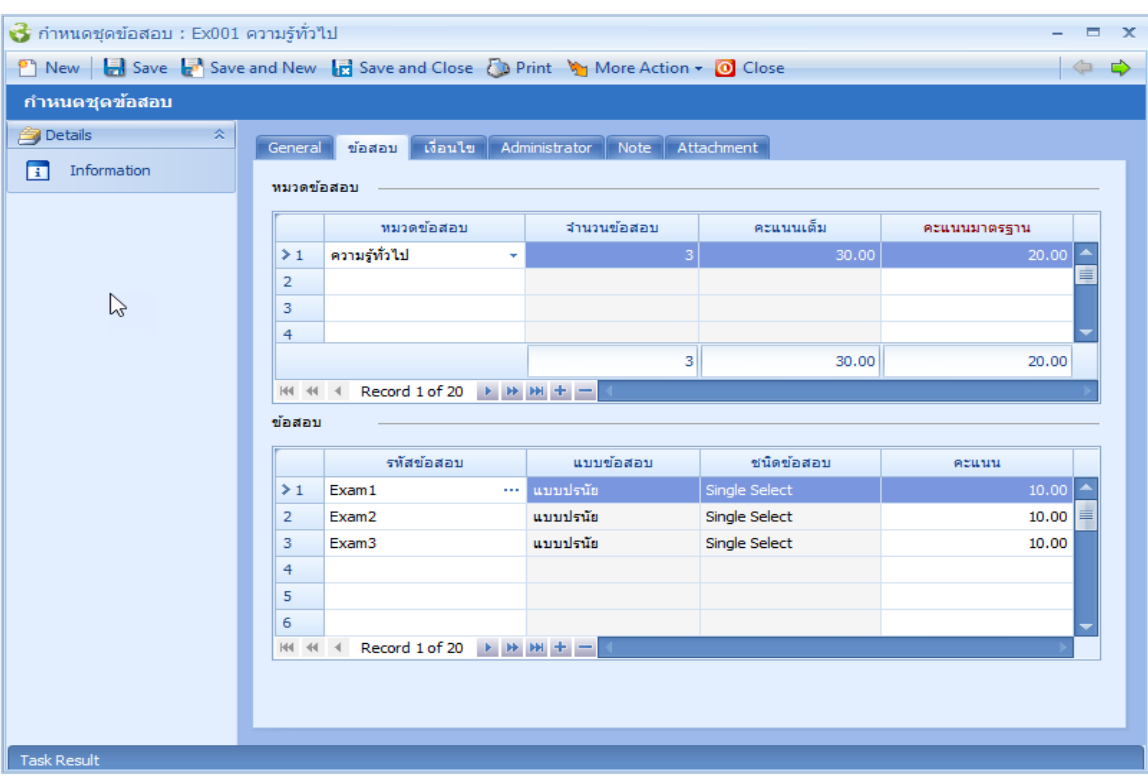

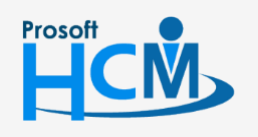

 $\bullet$  2571/1 ซอฟท์แวร์รีสอร์ท ถนนรามคำแหง แขวงหัวหมาก เขตบางกะปิ กรุงเทพฯ 10240

 $\bullet$  287 หมู่ 5 ต.สันทรายน้อย อ.สันทราย จ.เชียงใหม่ 50210

02-402-6560, 081-359-7687

support@prosofthcm.com

 $\bigodot$ www.prosofthcm.com

 $\Box$ 

 $\times$ 

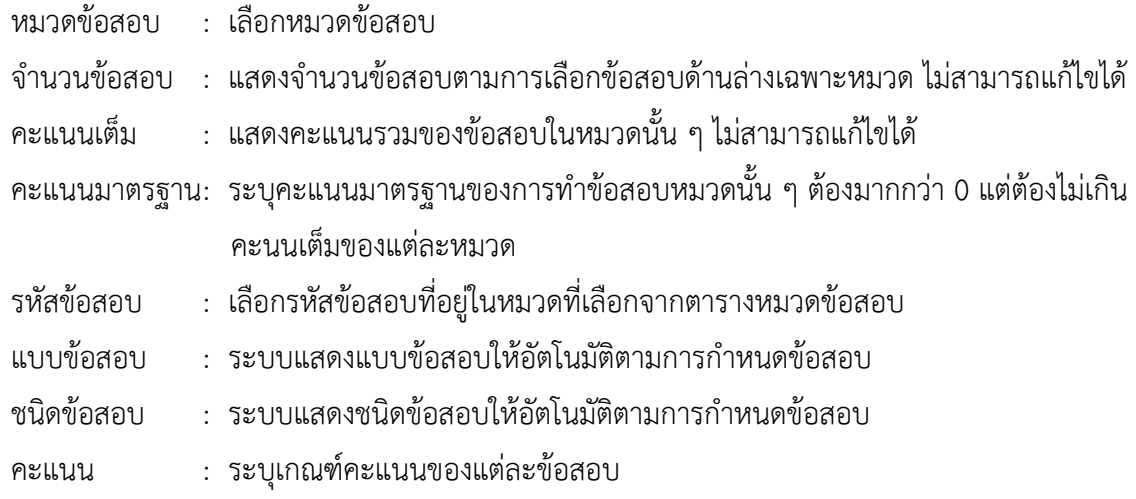

#### **ก ำหนดชุดข้อสอบ : Tab เงื่อนไข**

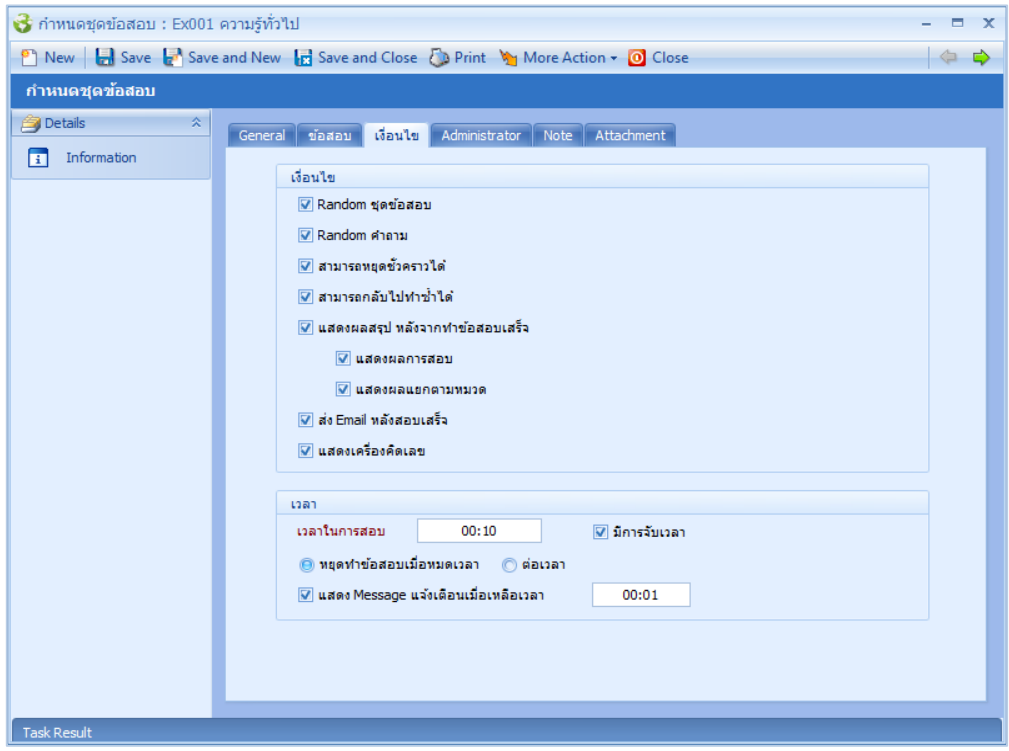

- Random ชุดข้อสอบ : เลือก **1** กรณีต้องการให้สุ่มชุดข้อสอบ
- $R$ andom ชุดคำถาม  $\qquad : \;$ เลือก  $\blacksquare$  กรณีต้องการให้สุ่มชุดคำถาม
	-
- สามารถหยุดชั่วคราวได้ : เลือก <mark>•</mark> กรณีต้องการสามารถหยุดการทำข้อสอบได้ชั่วคราว
- สามารถกลับไปทำซ้ำได้ : เลือก **V** กรณีต้องการให้สามารถย้อนกลับไปทำข้อสอบก่อนหน้า
- ี แสดงผลสรุปหลังจากทำข้อสอบ : เลือก **⊡** กรณีต้องการให้แสดงผลสรุปหลังจากสอบเสร็จ
	- แสดงผลกำรสอบ : เลือก กรณีต้องกำรแสดงผลหลังกำรสอบว่ำผ่ำน/ไม่ผ่ำน
- ี แสดงผลแยกตามหมวด : เลือก ◘ กรณีต้องการแสดงผลหลังการสอบโดยแยกตามหมวดข้อสอบ
- ส่ง E-mail หลังสอบเสร็จ : เลือก กรณีต้องกำรให้ระบบส่ง E-mail แจ้งผลกำรสอบ
- $\;$ แสดงเครื่องคิดเลข $\;$  : เลือก $\;$  กรณีต้องการให้แสองปุ่มเครื่องคิดเลขณะทำข้อสอบ

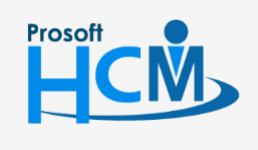

 $\bullet$  2571/1 ซอฟท์แวร์รีสอร์ท ถนนรามคำแหง แขวงหัวหมาก เขตบางกะปิ กรุงเทพฯ 10240

02-402-6560, 081-359-7687

П

A

support@prosofthcm.com

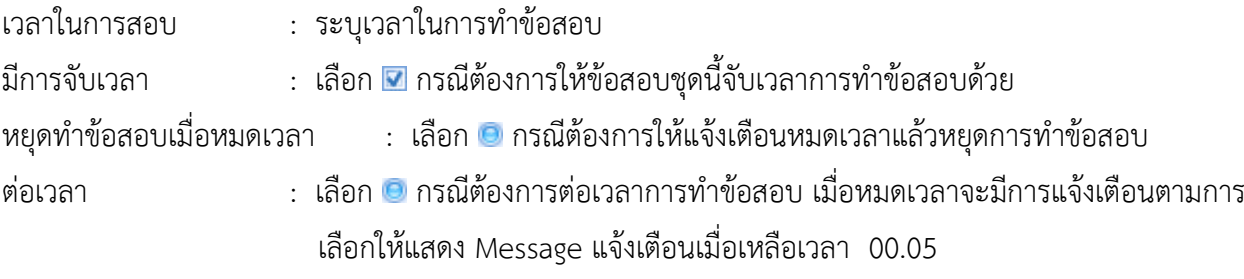

ี แสดง Message แจ้งเตือนเมื่อเหลือเวลา : เลือก ◘ ให้แจ้งเตือนเวลาที่เหลือในการทำข้อสอบสามารถแก้ไขเวลาได้

#### **ก ำหนดชุดข้อสอบ : New : More Action**

ผู้ใช้สามารถเข้าถึงหน้าจอได้โดยเลือก "Setup" > "กำหนดชุดข้อสอบ" > "New/Edit" > "More Action"

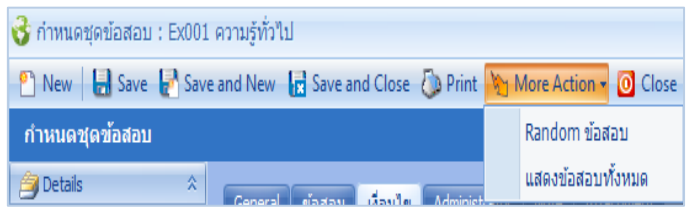

#### **Random ข้อสอบ: General**

<span id="page-10-0"></span>ผู้ใช้สามารถเข้าถึงหน้าจอได้โดยเลือก "Setup" > "กำหนดชุดข้อสอบ" > "More Action"> "Random ข้อสอบ" จำกนั้นจะปรำกฏหน้ำจอ Random ข้อสอบ ดังรูป

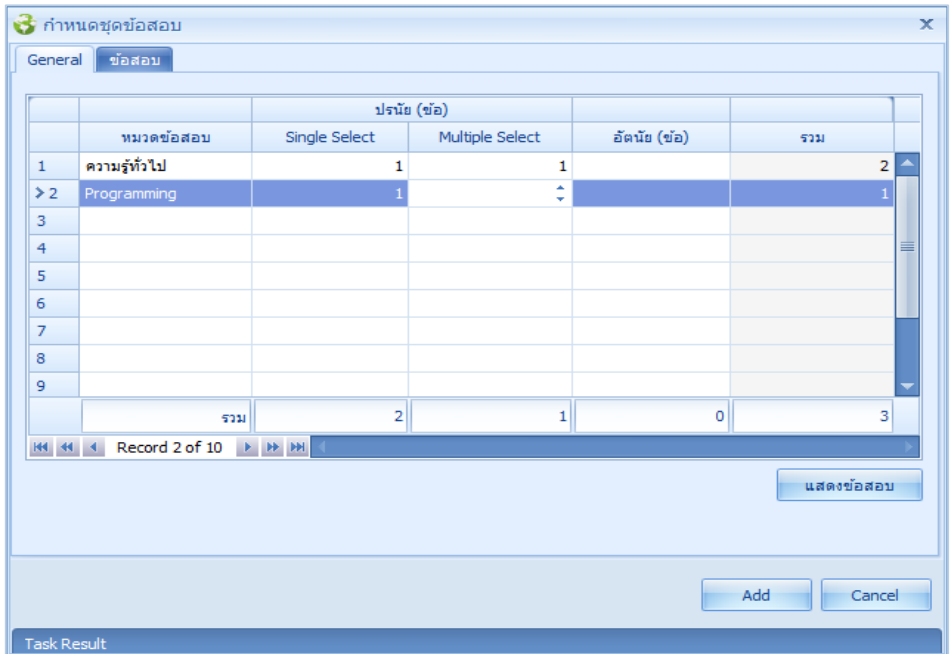

หมวดข้อสอบ : ระบุหมวดข้อสอบ

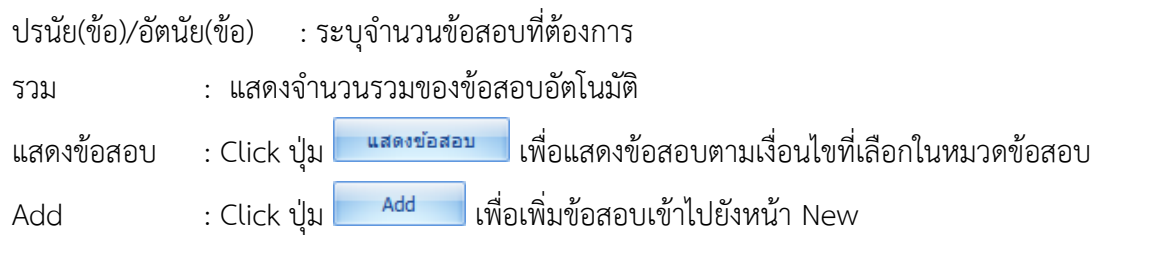

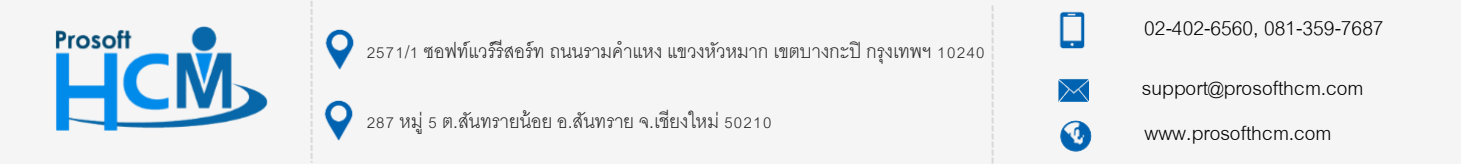

#### **Random ข้อสอบ : ข้อสอบ**

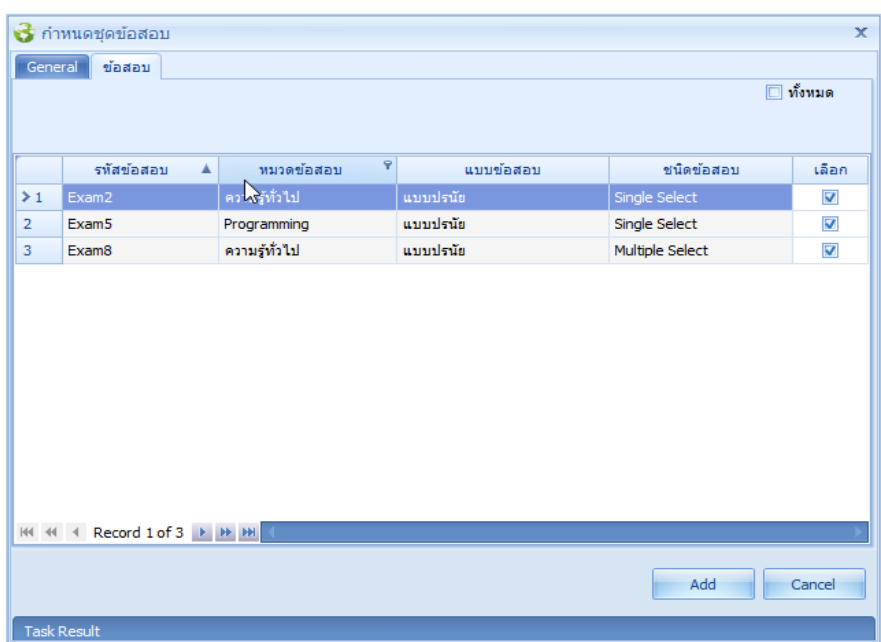

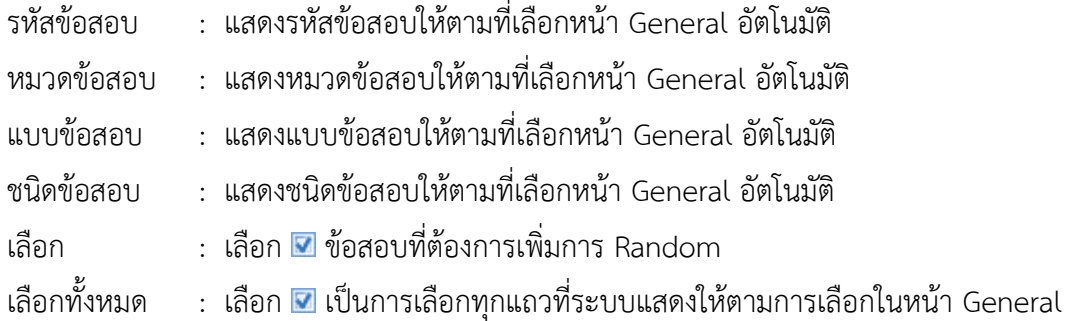

## **แสดงข้อสอบทั้งหมด : Tab General**

<span id="page-11-0"></span>ผู้ใช้สามารถเข้าถึงหน้าจอได้โดยเลือก "Setup" > "กำหนดชุดข้อสอบ" >"New/Edit" > "More Action"> "แสดงข้อสอบทั้งหมด" จำกนั้นจะปรำกฏหน้ำจอแสดงข้อสอบทั้งหมด ดังรูป

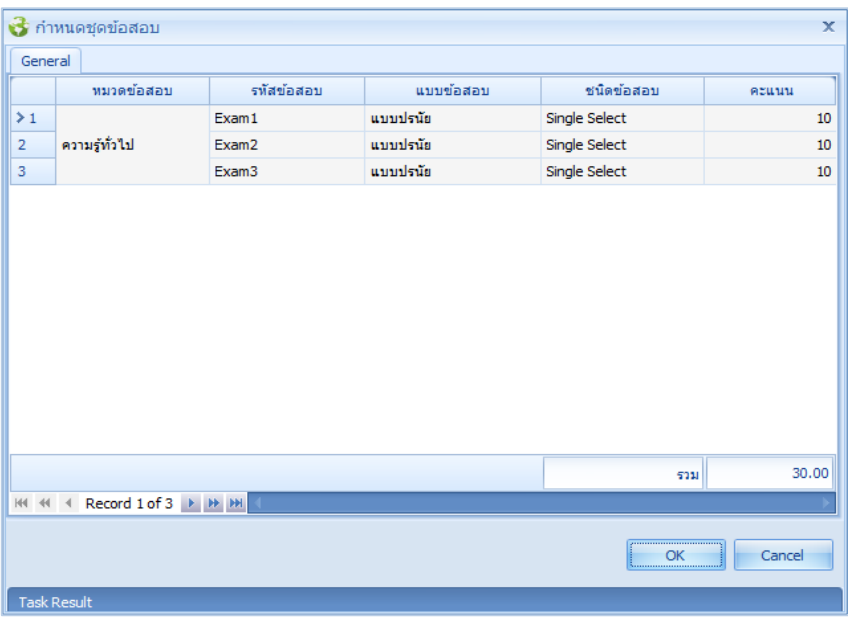

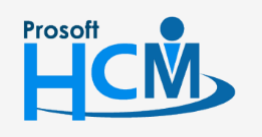

□  $\bullet$  2571/1 ซอฟท์แวร์รีสอร์ท ถนนรามคำแหง แขวงหัวหมาก เขตบางกะปิ กรุงเทพฯ 10240

 $\bigcirc$  287 หมู่ 5 ต.สันทรายน้อย อ.สันทราย จ.เชียงใหม่ 50210

support@prosofthcm.com

 $\prec$ A

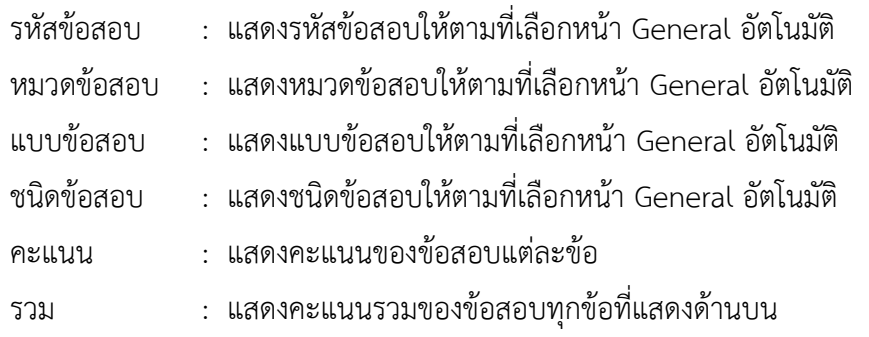

## **ก ำหนดชุดข้อสอบ : More Action**

ผู้ใช้สามารถเข้าถึงหน้าจอได้โดยเลือก "Setup" > "กำหนดชุดข้อสอบ" > "More Action"

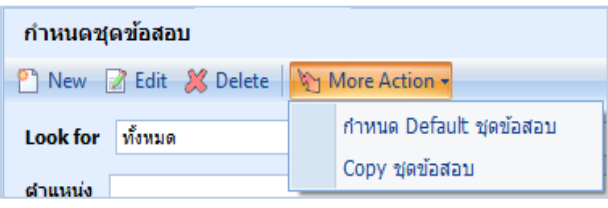

#### **ก ำหนดชุดข้อสอบ : More Action : ก ำหนด Default ชุดข้อสอบ**

<span id="page-12-0"></span>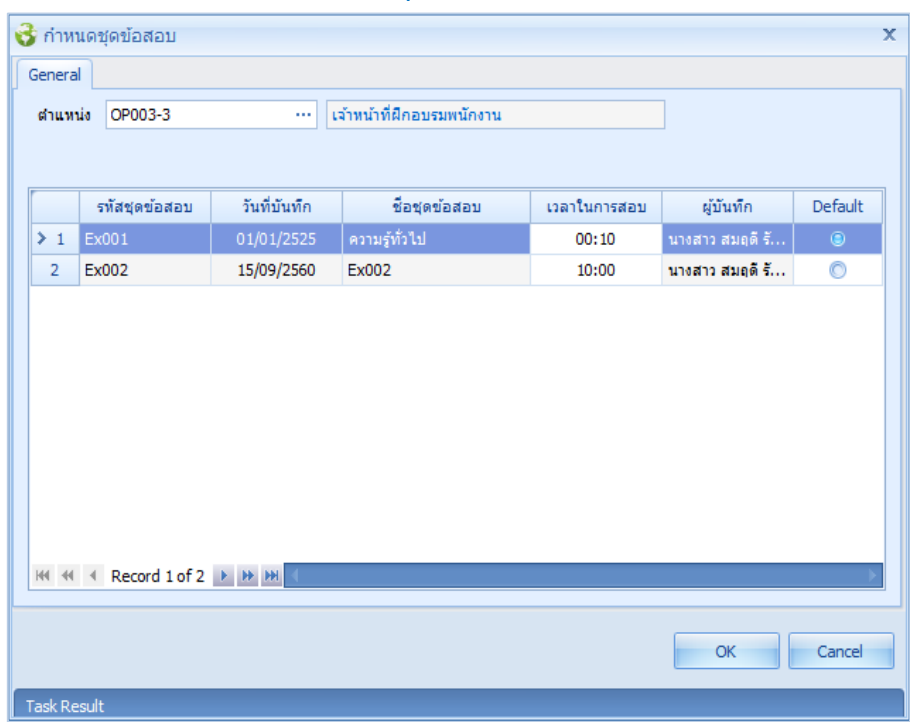

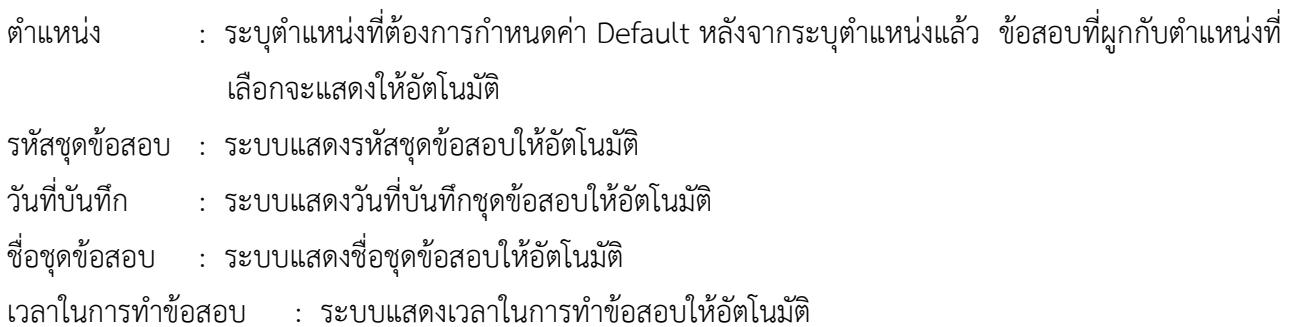

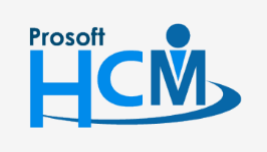

 $\bullet$  2571/1 ซอฟท์แวร์รีสอร์ท ถนนรามคำแหง แขวงหัวหมาก เขตบางกะปิ กรุงเทพฯ 10240

 $\bullet$  287 หมู่ 5 ต.สันทรายน้อย อ.สันทราย จ.เชียงใหม่ 50210

02-402-6560, 081-359-7687

support@prosofthcm.com

www.prosofthcm.com

□

Ø

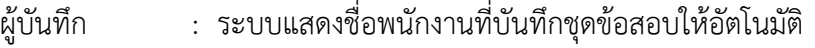

Default : เลือก ® ชุดข้อสอบที่ต้องการให้เป็นค่าเริ่มต้นเมื่อทำข้อสอบ

## <span id="page-13-0"></span>**เมนูก ำหนดหัวข้อสัมภำษณ์และเกณฑ์กำรให้คะแนน**

่ ใช้กำหนดหัวข้อสัมภาษณ์และเกณฑ์การให้คะแนน บันทึกรายละเอียดต่าง ๆที่ต้องการสัมภาษณ์ รวมทั้งกำหนด ระดับคะแนนของแต่ละหัวข้อเพื่อบันทึกเป็นหัวข้อในกำรสัมภำษณ์

ผู้ใช้สามารถเข้าถึงหน้าจอได้โดยเลือก "Setup" > "กำหนดหัวข้อสัมภาษณ์และเกณฑ์การให้คะแนน" จากนั้นจะปรากฏ หน้าจอกำหนดหัวข้อสัมภาษณ์และเกณฑ์การให้คะแนนดังรูป

**ก ำหนดหัวข้อสัมภำษณ์และเกณฑ์กำรให้คะแนน : List**

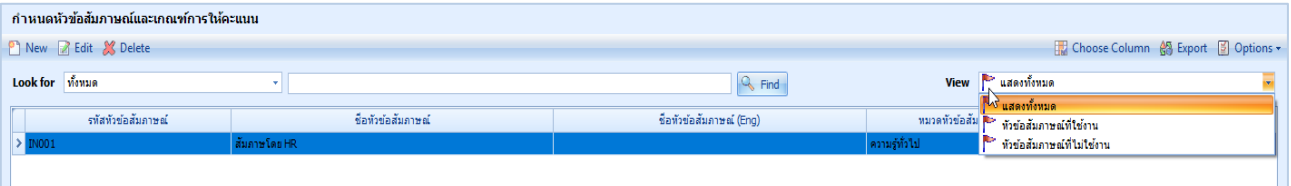

#### **ก ำหนดหัวข้อสัมภำษณ์และเกณฑ์กำรให้คะแนน : General**

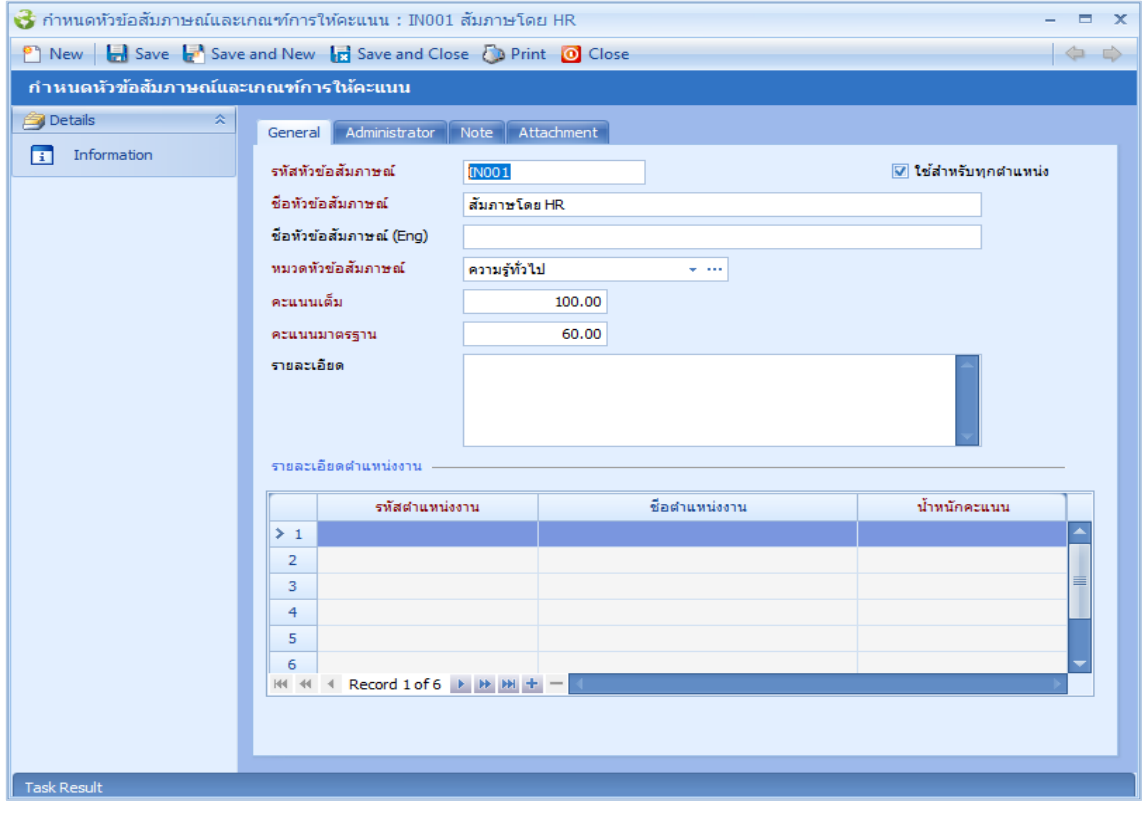

รหัสหัวข้อสัมภำษณ์ : ระบุรหัสหัวข้อสัมภำษณ์ ชื่อหัวข้อสัมภำษณ์ : ระบุชื่อหัวข้อสัมภำษณ์

- 
- 
- ชื่อหัวข้อสัมภำษณ์ (Eng) : ระบุชื่อหัวข้อสัมภำษณ์เป็นภำษำอังกฤษ

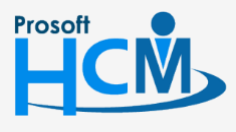

 $\bullet$  2571/1 ซอฟท์แวร์รีสอร์ท ถนนรามคำแหง แขวงหัวหมาก เขตบางกะปิ กรุงเทพฯ 10240

П

A

02-402-6560, 081-359-7687

support@prosofthcm.com

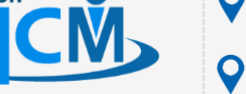

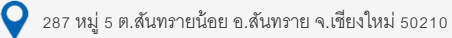

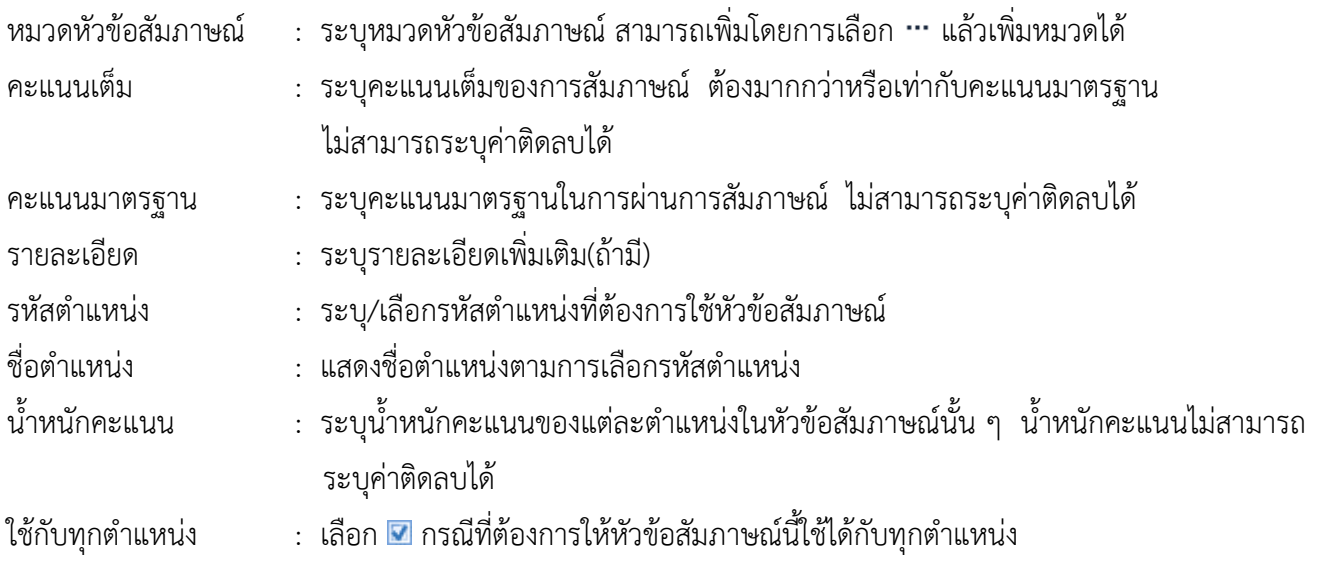

## <span id="page-14-0"></span>**เมนูก ำหนดล ำดับขั้นกำรสัมภำษณ์**

่ ใช้กำหนดลำดับขั้นการสัมภาษณ์ว่าใครเป็นผู้สัมภาษณ์ ซึ่งในส่วนของการกรองพนักงานนั้นจะกรองพนักงานทีผูก ตำแหน่ง ที่เป็นตำแหน่งหัวหน้างานเท่านั้น

ผู้ใช้สามารถเข้าถึงหน้าจอได้โดยเลือก "Setup" > "กำหนดลำดับขั้นการสัมภาษณ์" จากนั้นจะปรากฏหน้าจอกำหนดลำดับขั้น กำรสัมภำษณ์ดังรูป

## **ก ำหนดล ำดับขั้นกำรสัมภำษณ์ : List**

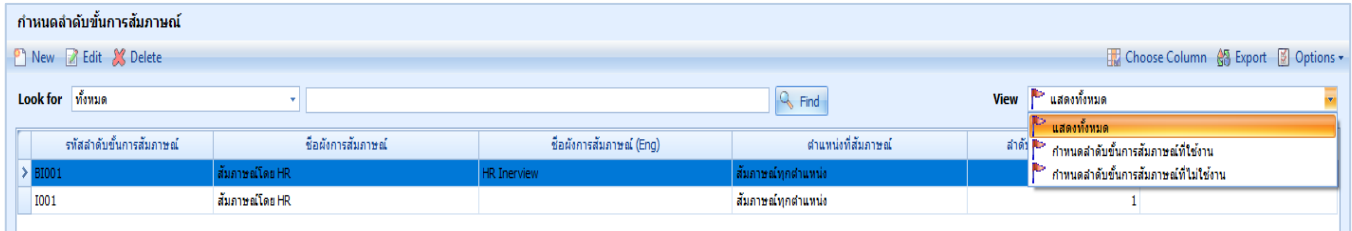

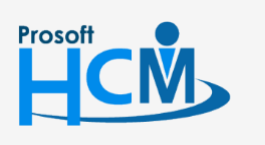

 $\bullet$  2571/1 ซอฟท์แวร์รีสอร์ท ถนนรามคำแหง แขวงหัวหมาก เขตบางกะปิ กรุงเทพฯ 10240

 $\bullet$  287 หมู่ 5 ต.สันทรายน้อย อ.สันทราย จ.เชียงใหม่ 50210

02-402-6560, 081-359-7687

support@prosofthcm.com

П

A

## **ก ำหนดล ำดับขั้นกำรสัมภำษณ์ : Tab General**

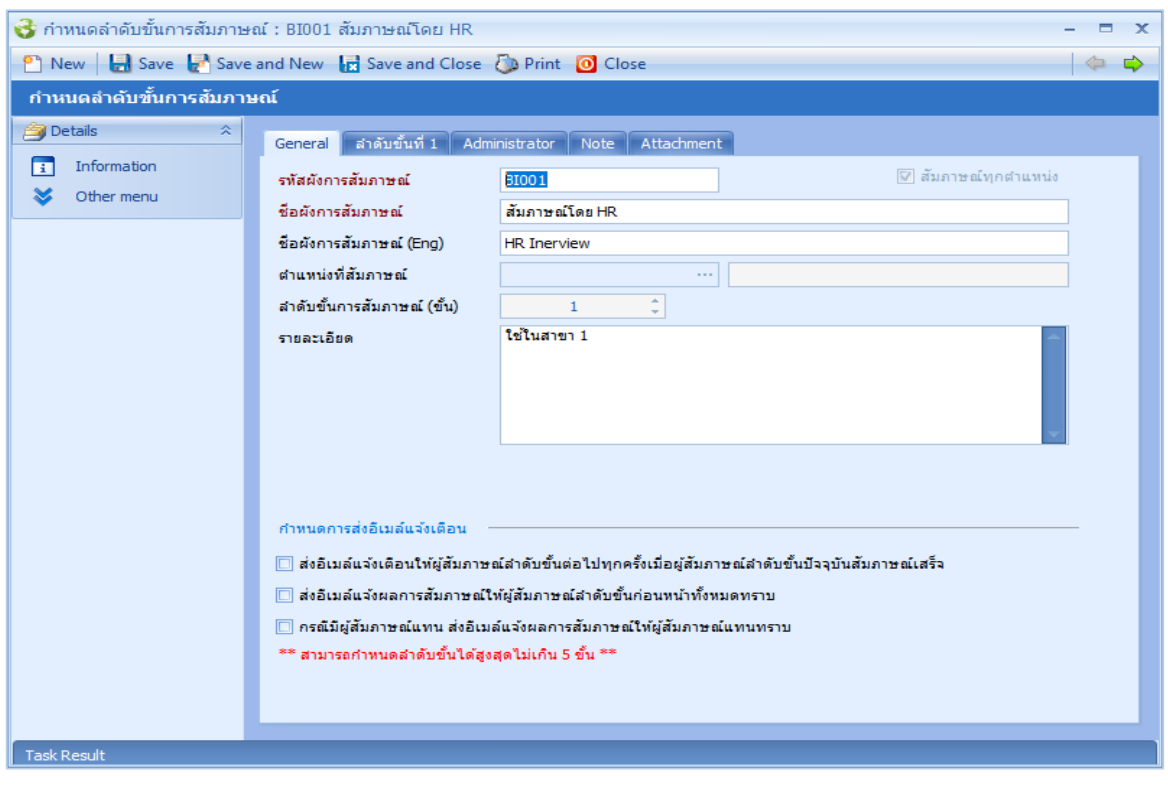

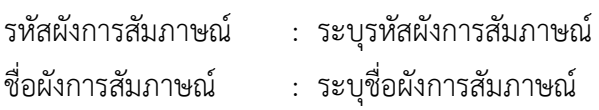

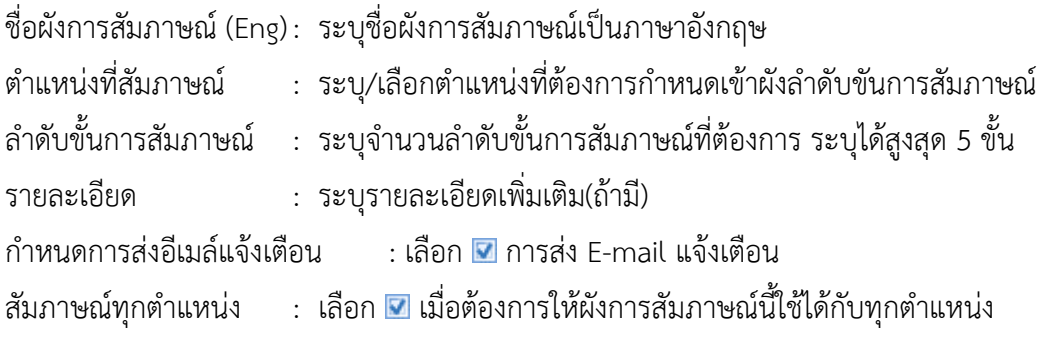

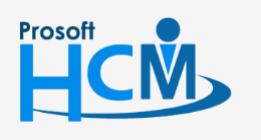

 $\bullet$  2571/1 ซอฟท์แวร์รีสอร์ท ถนนรามคำแหง แขวงหัวหมาก เขตบางกะปิ กรุงเทพฯ 10240

 $\bullet$  287 หมู่ 5 ต.สันทรายน้อย อ.สันทราย จ.เชียงใหม่ 50210

02-402-6560, 081-359-7687

support@prosofthcm.com

Ω

 $\ltimes$  $\bigodot$ 

## **ก ำหนดล ำดับขั้นกำรสัมภำษณ์ : Tab ล ำดับขั้นที่ ..**

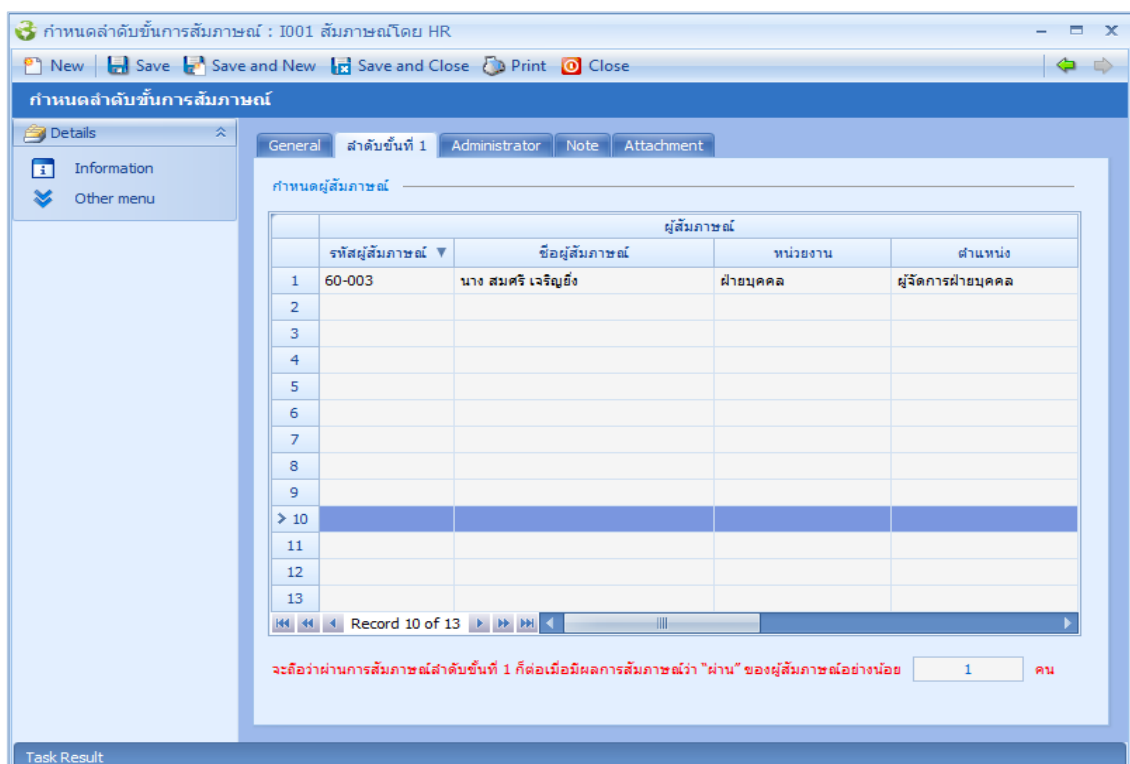

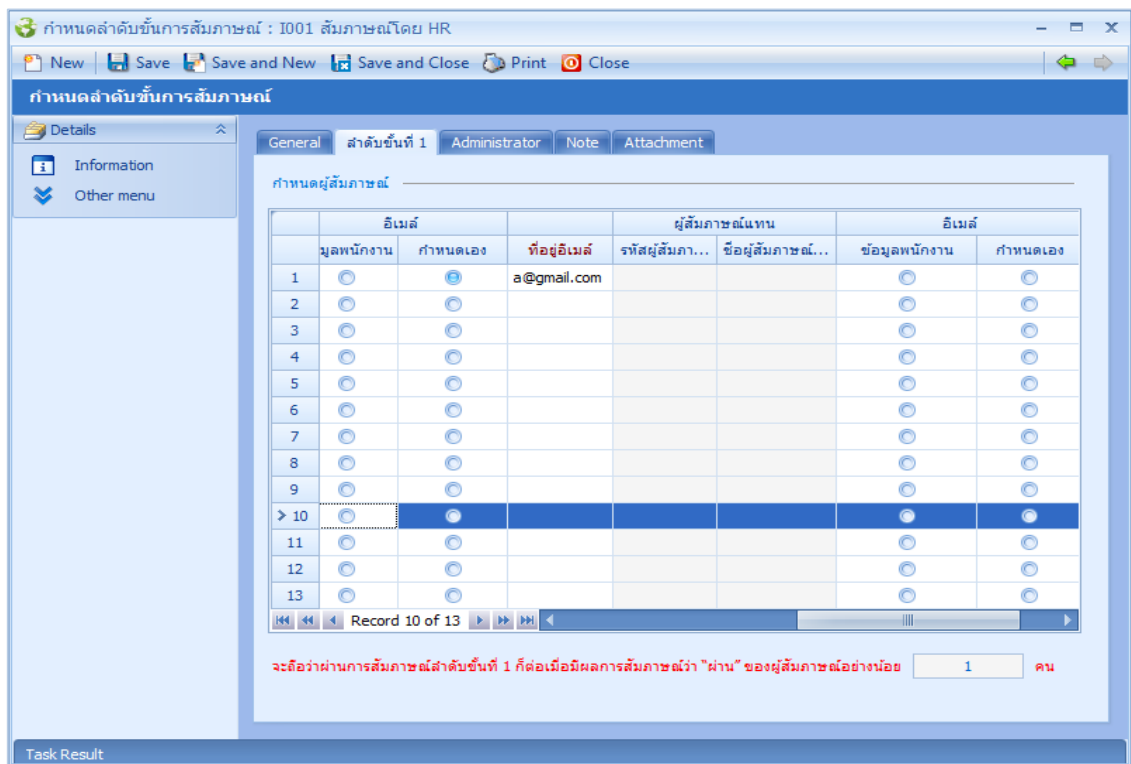

- รหัสผู้สัมภาษณ์ ระบุ/เลือกรหัสพนักงานที่ต้องการกำหนดให้เป็นผู้สัมภาษณ์
- ชื่อผู้สัมภำษณ์ : แสดงชื่อผู้สัมภำษณ์ตำมรหัสผู้สัมภำษณ์ที่เลือก
- หน่วยงำน : แสดงชื่อหน่วยงำนของผู้สัมภำษณ์ตำมรหัสผู้สัมภำษณ์ที่เลือก
- ตำแหน่ง แสดงชื่อตำแหน่งของผู้สัมภาษณ์ตามรหัสผู้สัมภาษณ์ที่เลือก

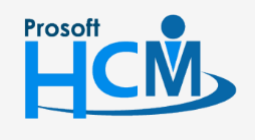

 $\bullet$  2571/1 ซอฟท์แวร์รีสอร์ท ถนนรามคำแหง แขวงหัวหมาก เขตบางกะปิ กรุงเทพฯ 10240

 $\bigcirc$  287 หมู่ 5 ต.สันทรายน้อย อ.สันทราย จ.เชียงใหม่ 50210

02-402-6560, 081-359-7687

support@prosofthcm.com

www.prosofthcm.com

□

Ø

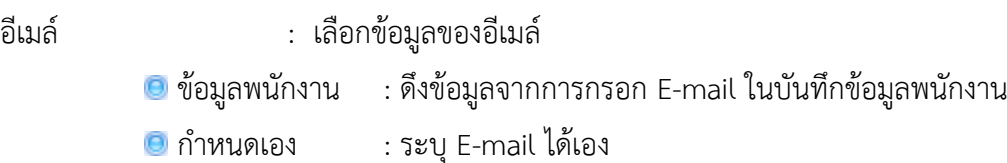

รหัสผู้สัมภำษณ์แทน : ระบุ/เลือกผู้สัมภำษณ์แทน ต้องไม่เป็นบุคคลเดียวกับผู้สัมภำษณ์รำยกำรนั้น ๆ

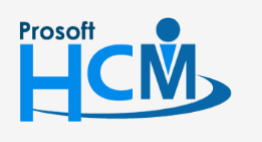

 $\bigcirc$  2571/1 ซอฟท์แวร์รีสอร์ท ถนนรามคำแหง แขวงหัวหมาก เขตบางกะปิ กรุงเทพฯ 10240

02-402-6560, 081-359-7687

 $\Box$ 

 $\times$  $\bigodot$  support@prosofthcm.com

www.prosofthcm.com